全民資安自我評量 網址 <https://isafeevent.moe.edu.tw/>或 如下圖 由 學校首頁點入

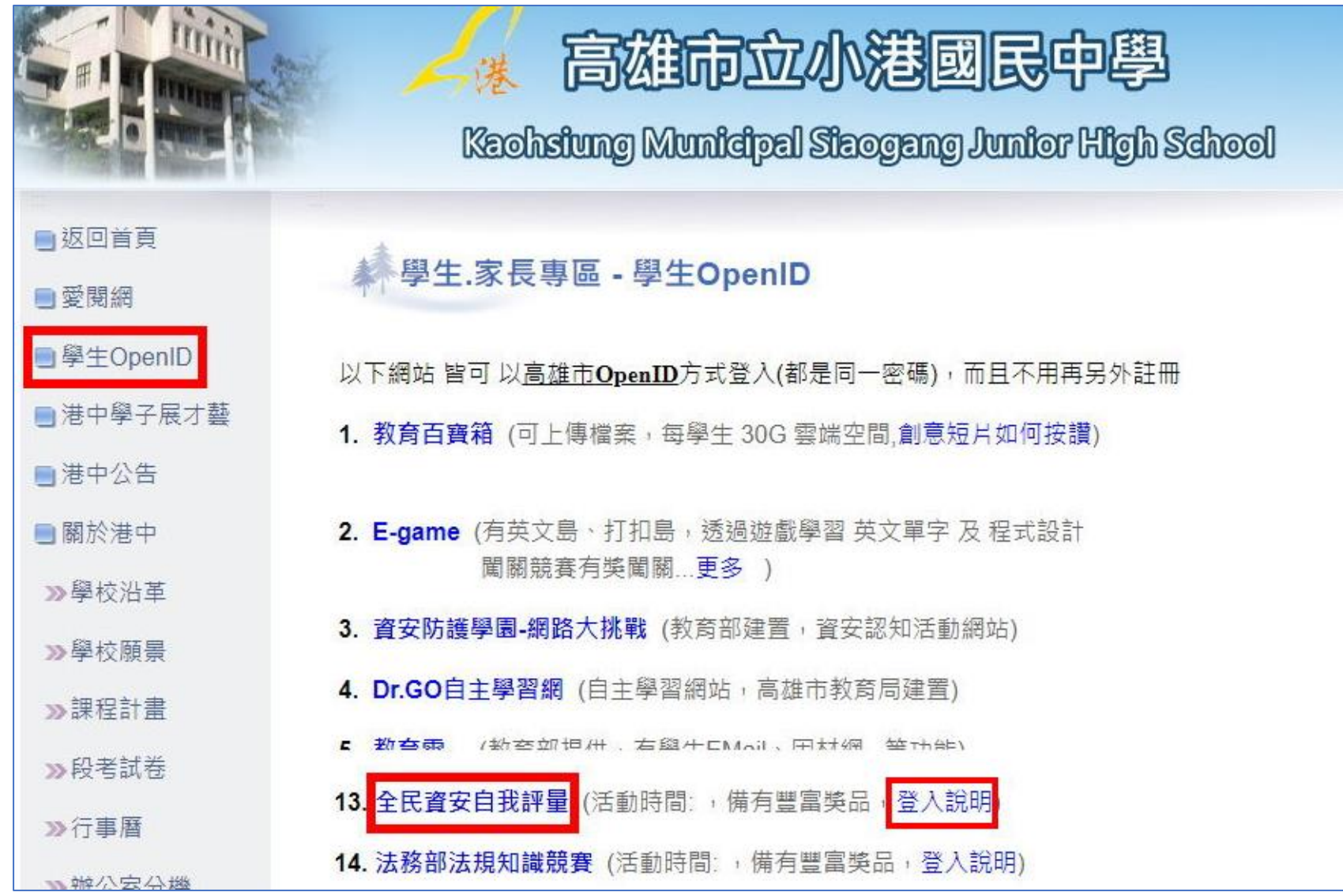

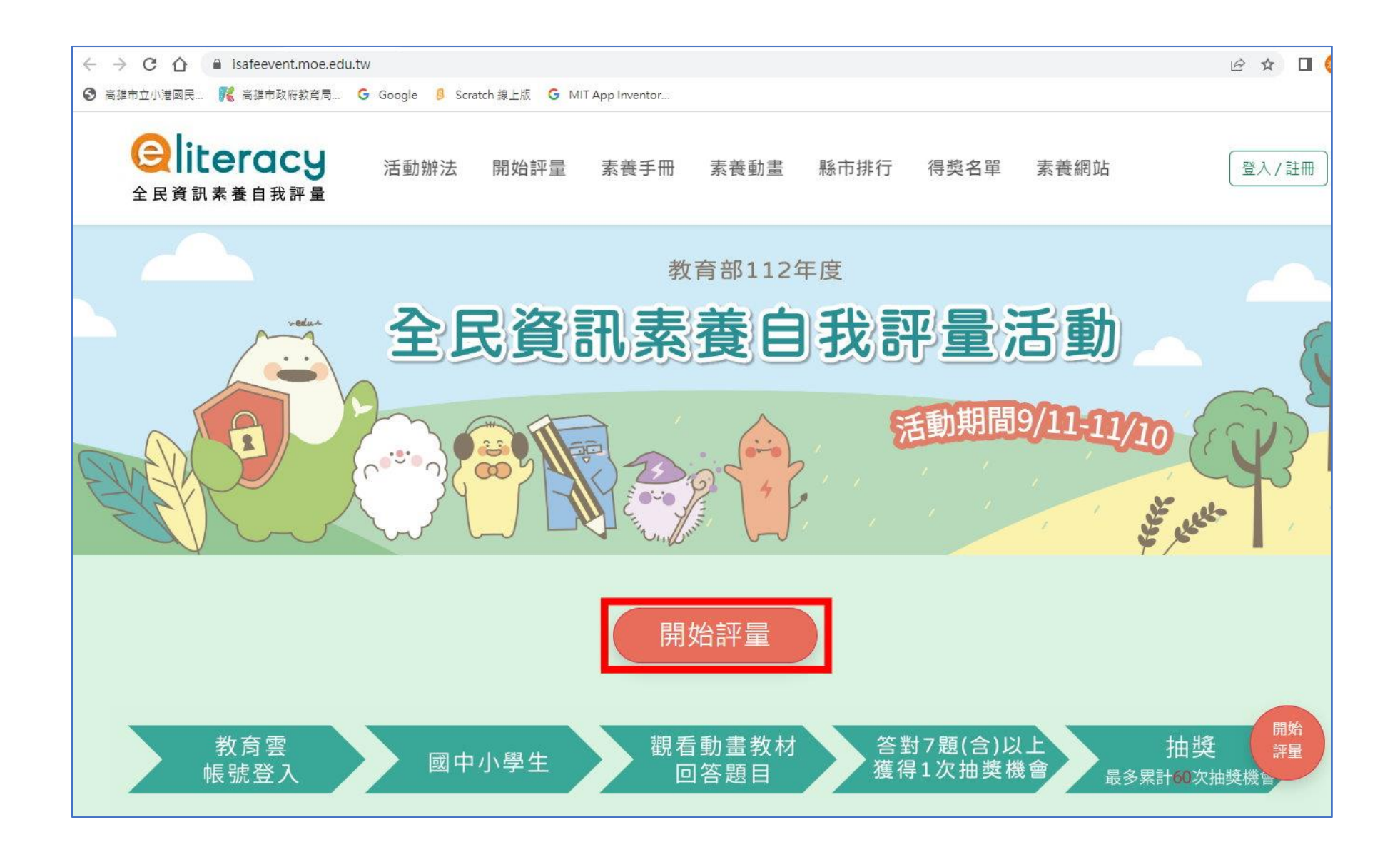

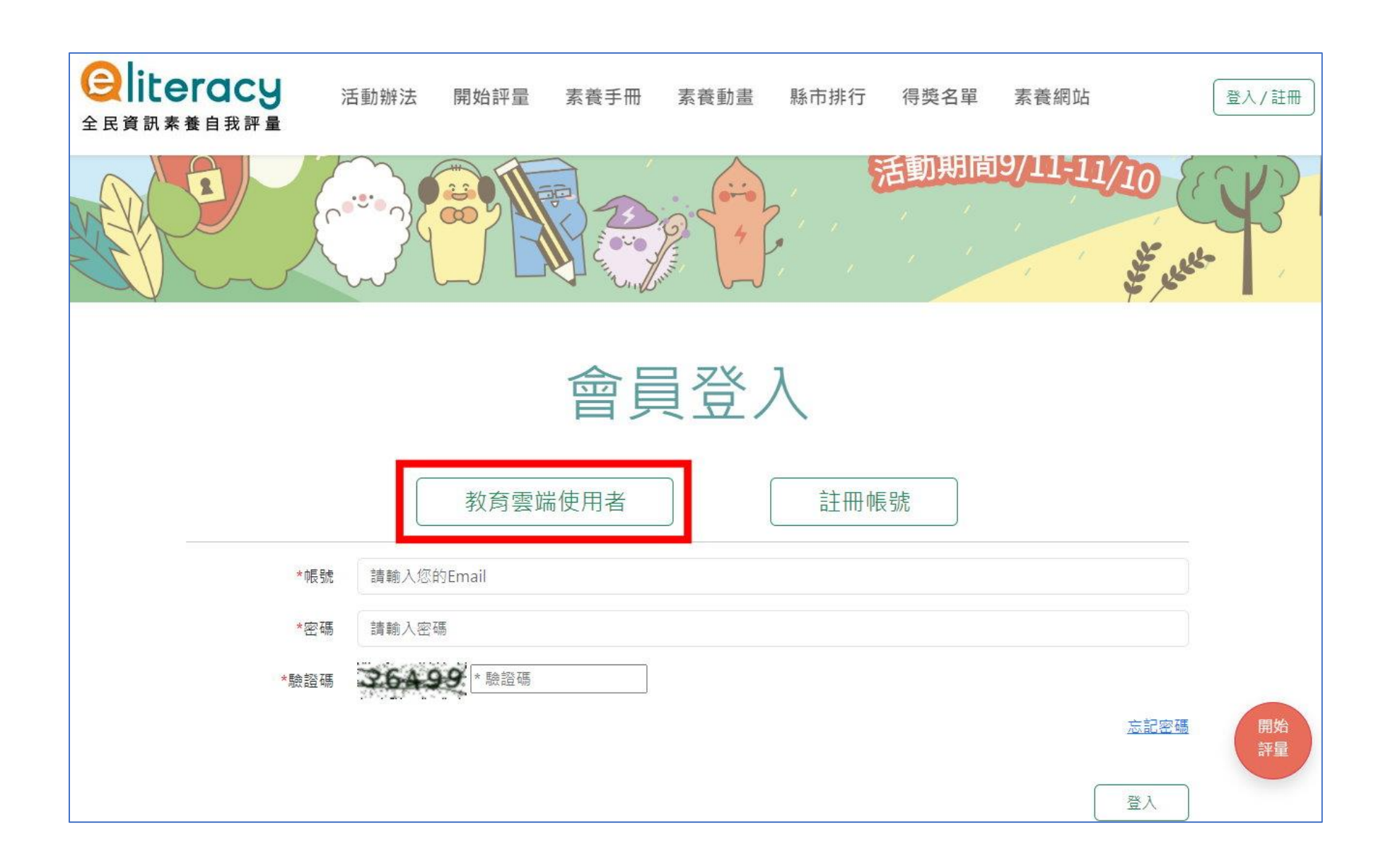

比照 教育部 因才網教育雲方式 並改選縣市 OpenID 方式登入 [登入說明](https://affairs.kh.edu.tw/sites/1014/bulletin_file/48/%E5%9B%A0%E6%9D%90%E7%B6%B2_%E6%94%B9%E4%BB%A5%E9%AB%98%E9%9B%84%E5%B8%82OpenID%E7%99%BB%E5%85%A5%E8%AA%AA%E6%98%8E-%E5%AD%B8%E7%94%9F%E7%89%88.pdf)

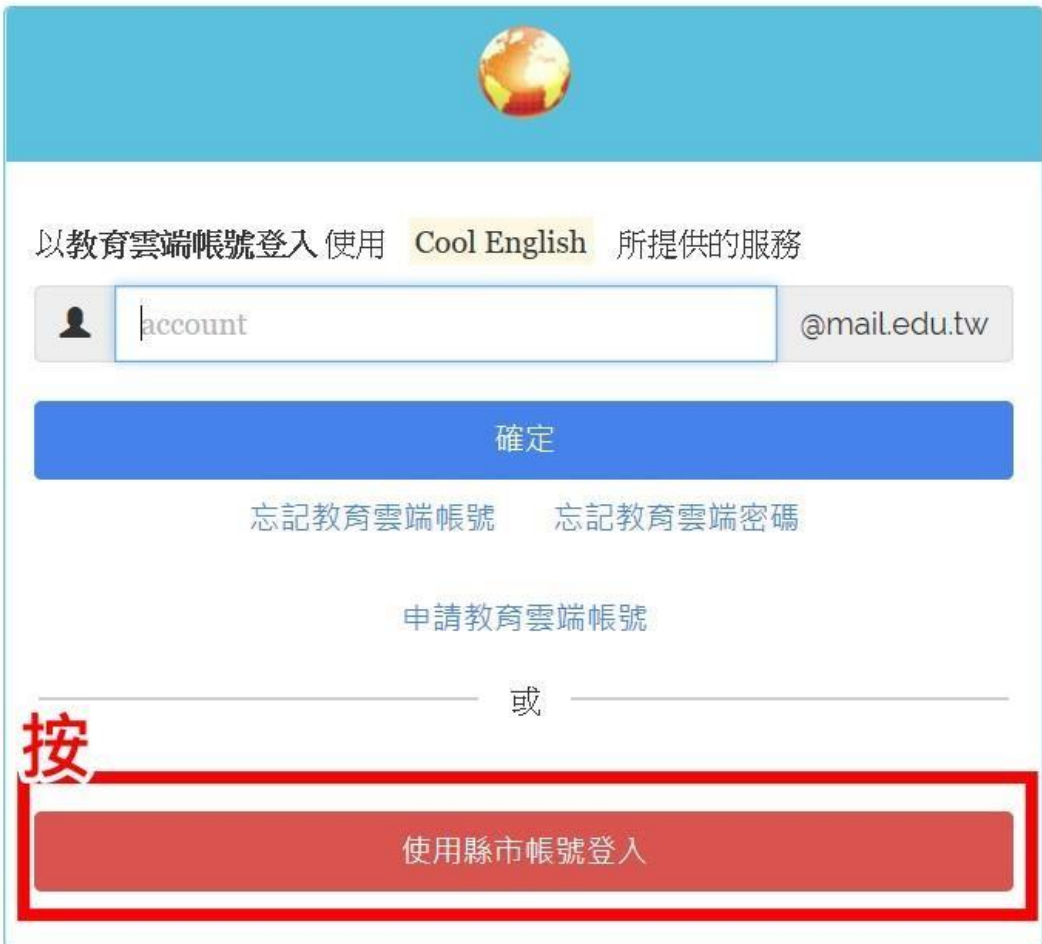

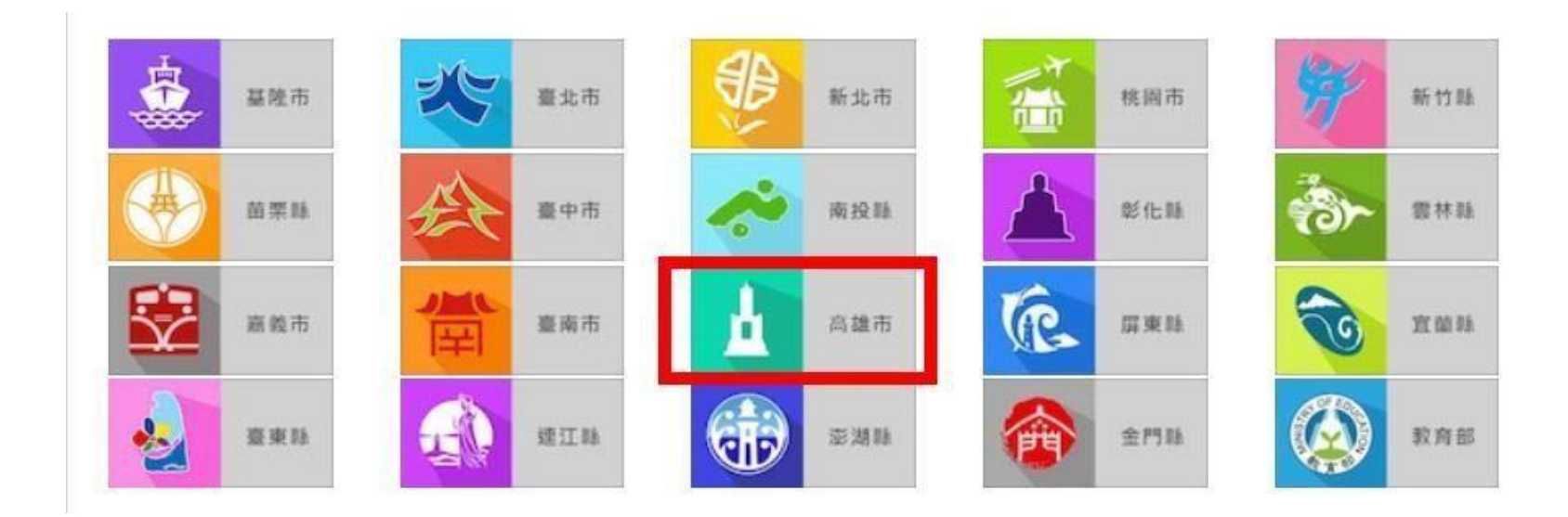

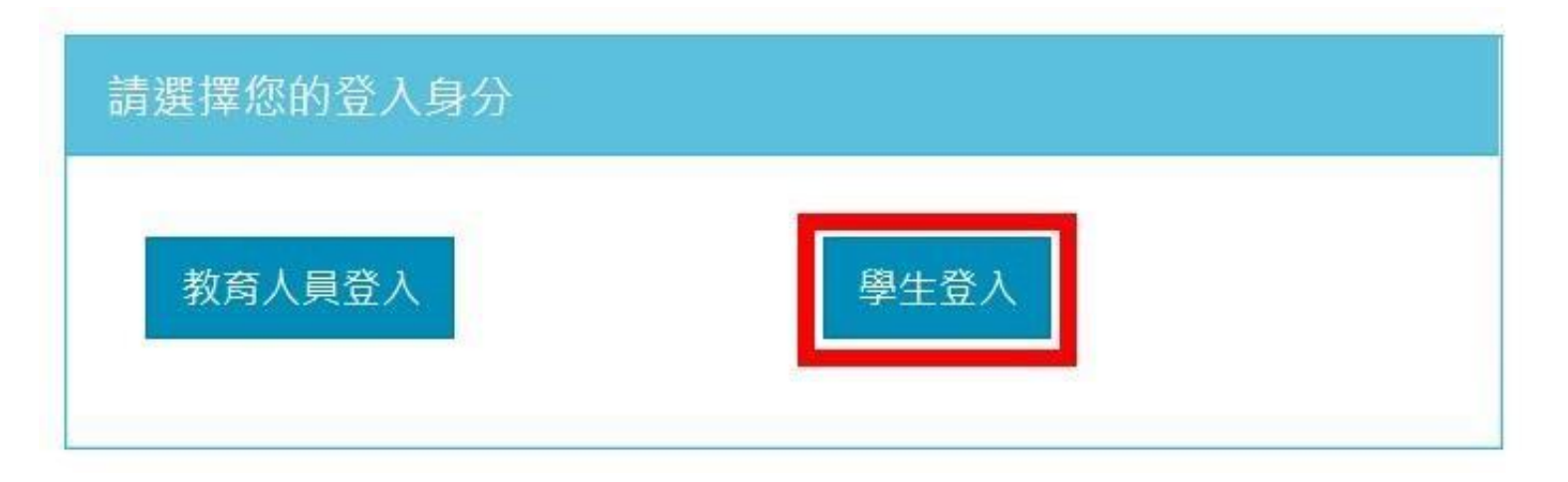

## 序點選 小港區 / 小港國中 / 班級 / 座號,並輸入高雄市 OpenID 密碼

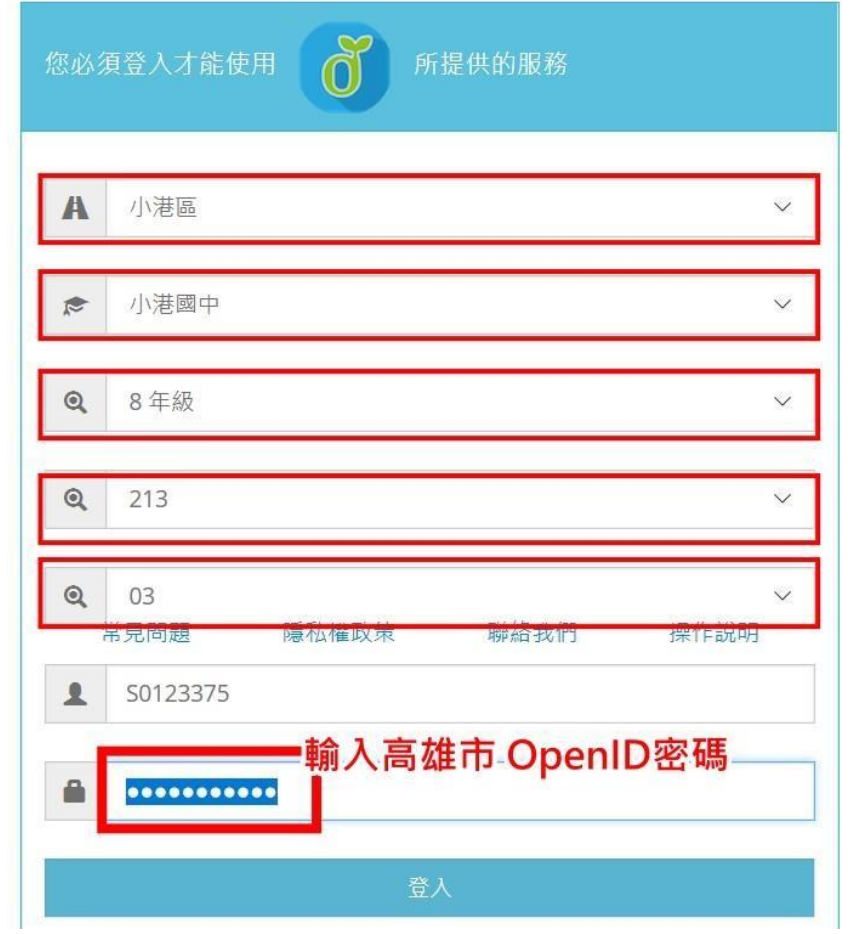

登入後….

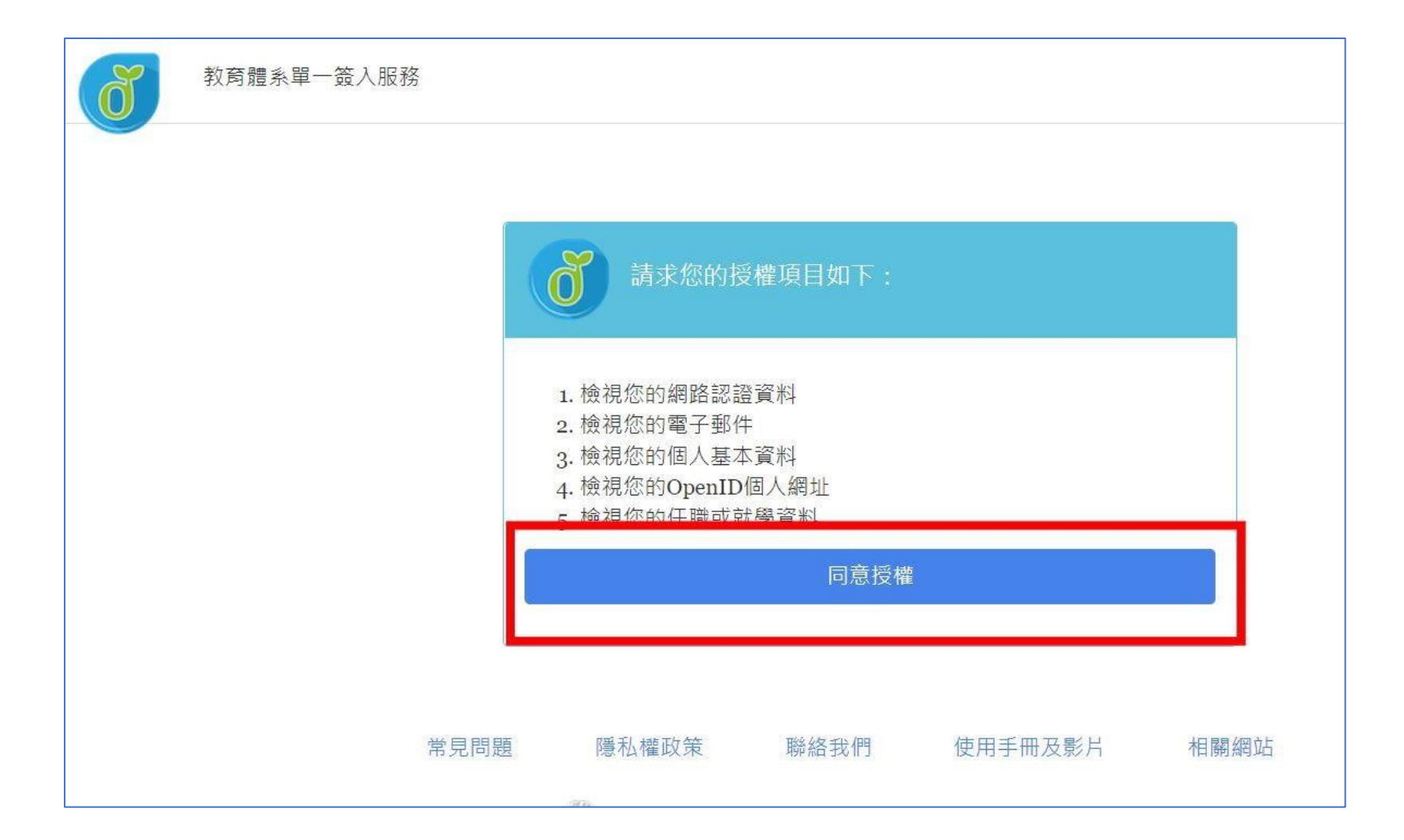

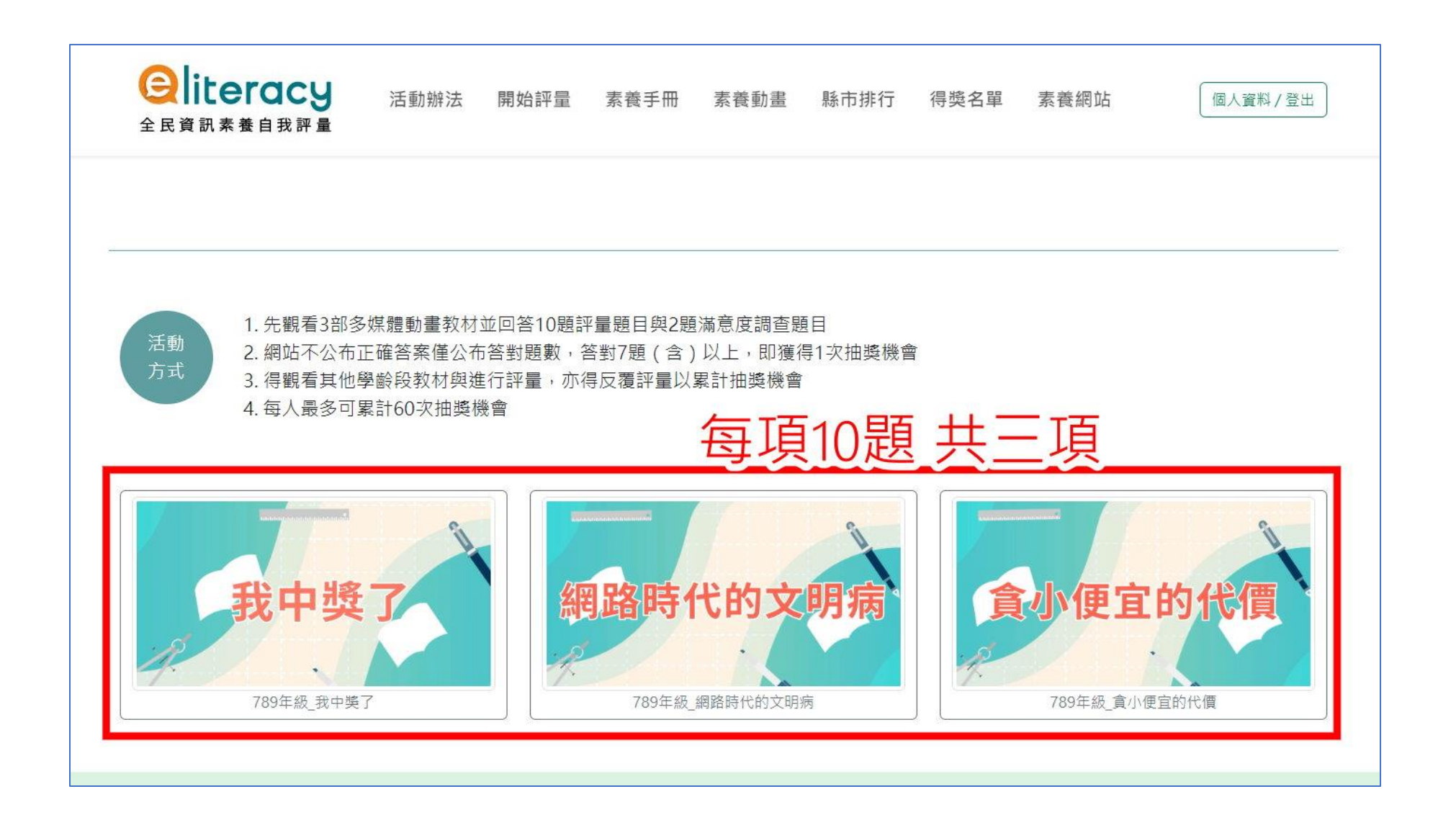

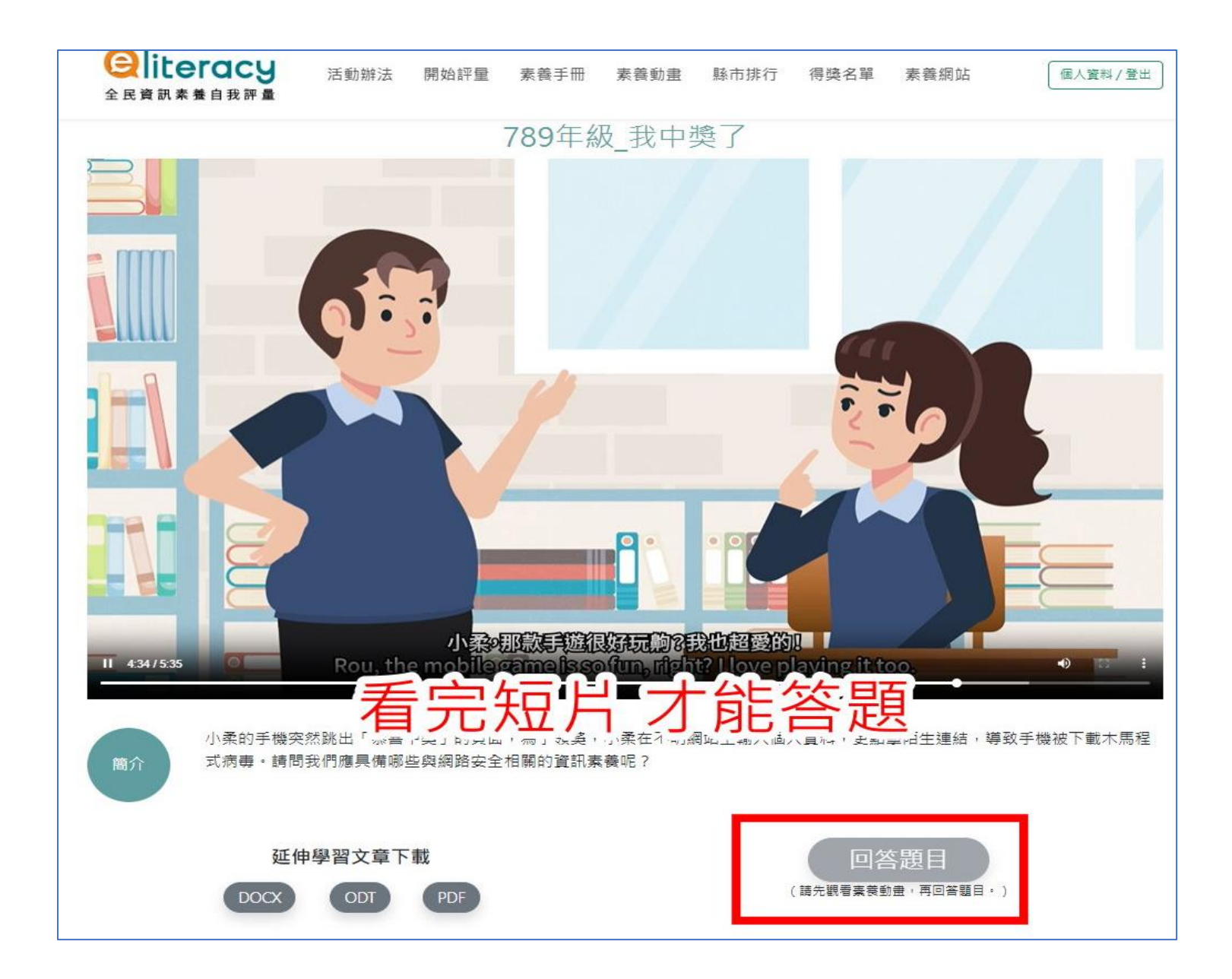